# **Banner 9 Self-Service Student Register for Classes General Navigation of Tabs and Panels**

1. Log into Banner Self-Service, click the Student tab, then click the link for Banner 9 Register for Classes.

Personal Information Student Financial Aid Admission

### Registration

**Banner 9 Register for Classes** NEW!Search and register for your classes using the new Banner 9 registration module.

2. When the Register for Classes page opens, use the dropdown menu to select the term, then click the "Continue" button.

If you do not have an active time ticket, you will not be able to navigate to this section of Banner Self-Service.

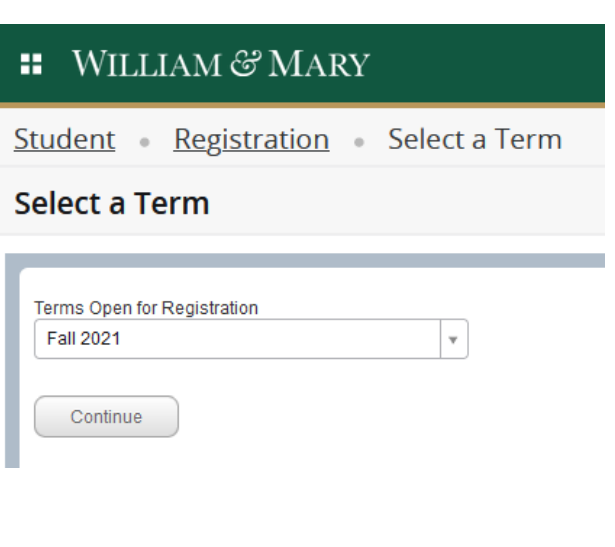

## **Tab Navigation**

There are three tabs in the top panel – Find Classes, Enter CRNs, and Schedule and Options.

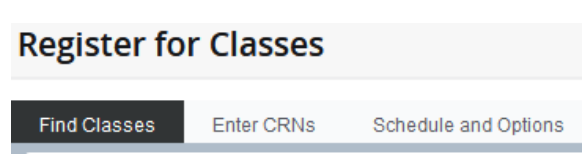

#### **Find Classes**

If you do not know specific CRNs to add, Find Classes can be used to find courses to add to your schedule. A basic search and an advanced search are available. Information returned in the search results includes things like course attributes, meeting times (if assigned), and seats available.

#### **Enter CRNs**

Enter CRNs is used when registering for classes. Input one CRN per CRN box. Generate more CRN boxes by clicking " + Add Another CRN" or by using your tab key. Add the CRNs you have entered to your Summary to attempt registration by clicking the Add to Summary button.

#### **Schedule and Options**

The Schedule and Options tab will show your schedule with course information. If you have registered for a variable credit course or are an academic junior or senior and would like to elect to take a course pass/fail, the Schedule and Options tab is where you make changes. You can also print a copy of your schedule from this tab.

## **Panel Navigation**

The Banner 9 Register for Classes module has three panels that each serve a different purpose. The view may change depending on the tab you have selected.

The top panel is where you:

- Search for courses and see the results of the search (Find Classes tab)
- Type your CRNs and add them to your Summary panel when registering (Enter CRNs tab)
- View your schedule, change the amount of credits for a variable credit course, or elect pass/fail (Schedule and Options tab)

The bottom left panel shows a general view of your current schedule. Two options are available:

- Schedule general weekly visualization of your schedule
- Schedule Details detailed class information for your courses including location, grade mode, instructor, CRN, etc

The bottom right panel is your Summary.

- As you register for courses, your pending transactions and fully registered courses will appear here.
- You will add, drop, conditional add and drop, or withdraw from courses within the Summary panel.
- More information about the Summary panel is outlined in the add or a drop class PDF.

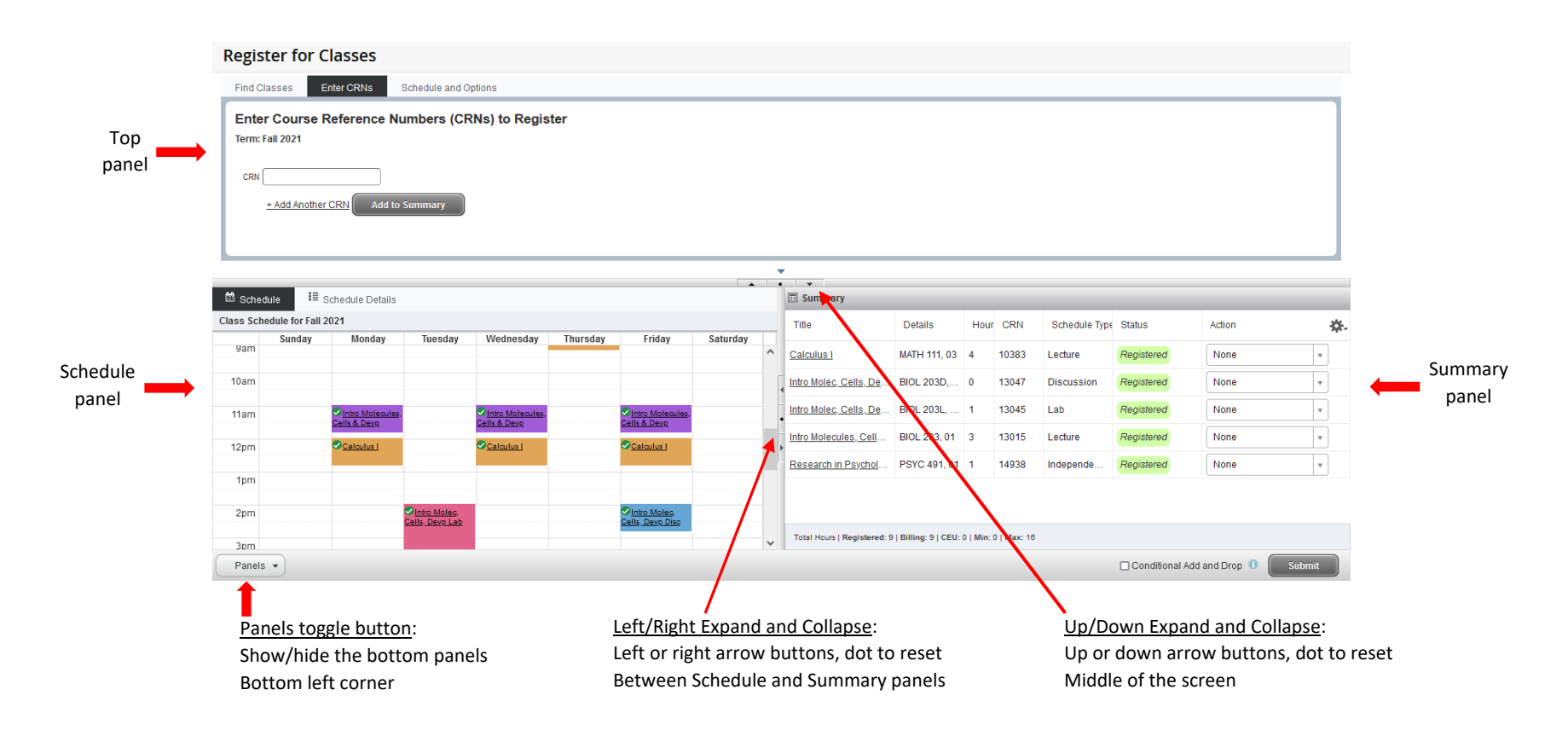